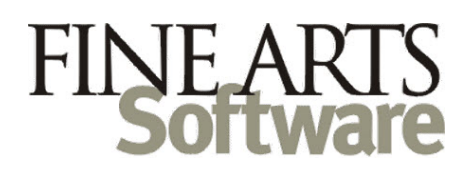

## **OPAS User Rights – Create Users via Import function**

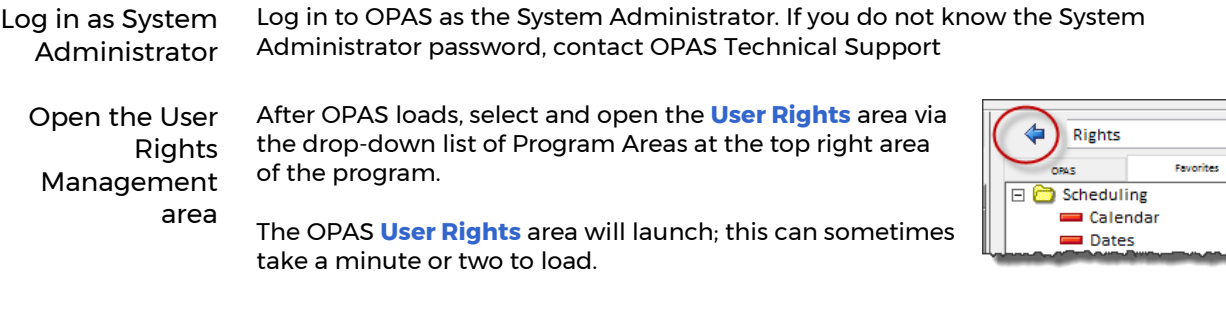

Create the new User Account In this example we will create a new account for **Janice Mendenhall.** She will be a copy of the existing **General Manager** OPAS User account.

In the **User Rights** area, click the middle **Users** tab

Click the NEW icon in the lower right of the screen and create the new User. Note that you do not set permissions until after the User Account is created and saved:

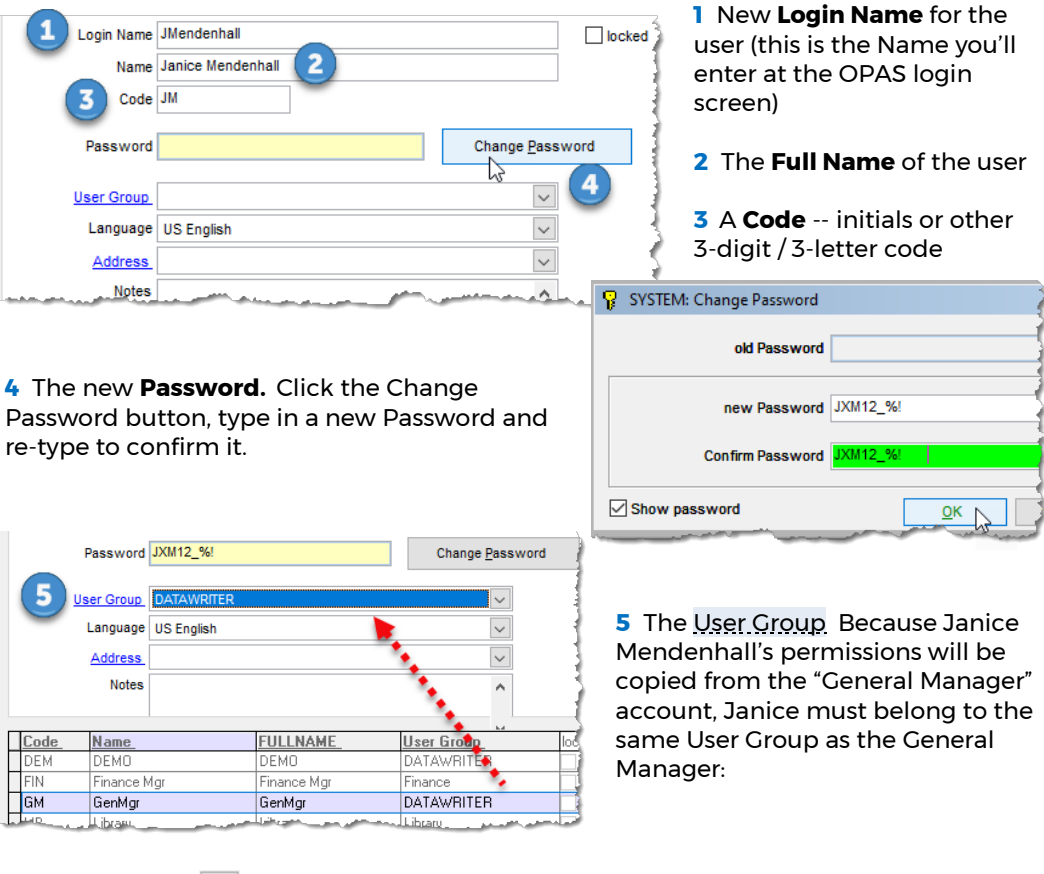

Simply type in the ….

Click **SAVE** icon  $\boxed{H}$  to save this new User Account

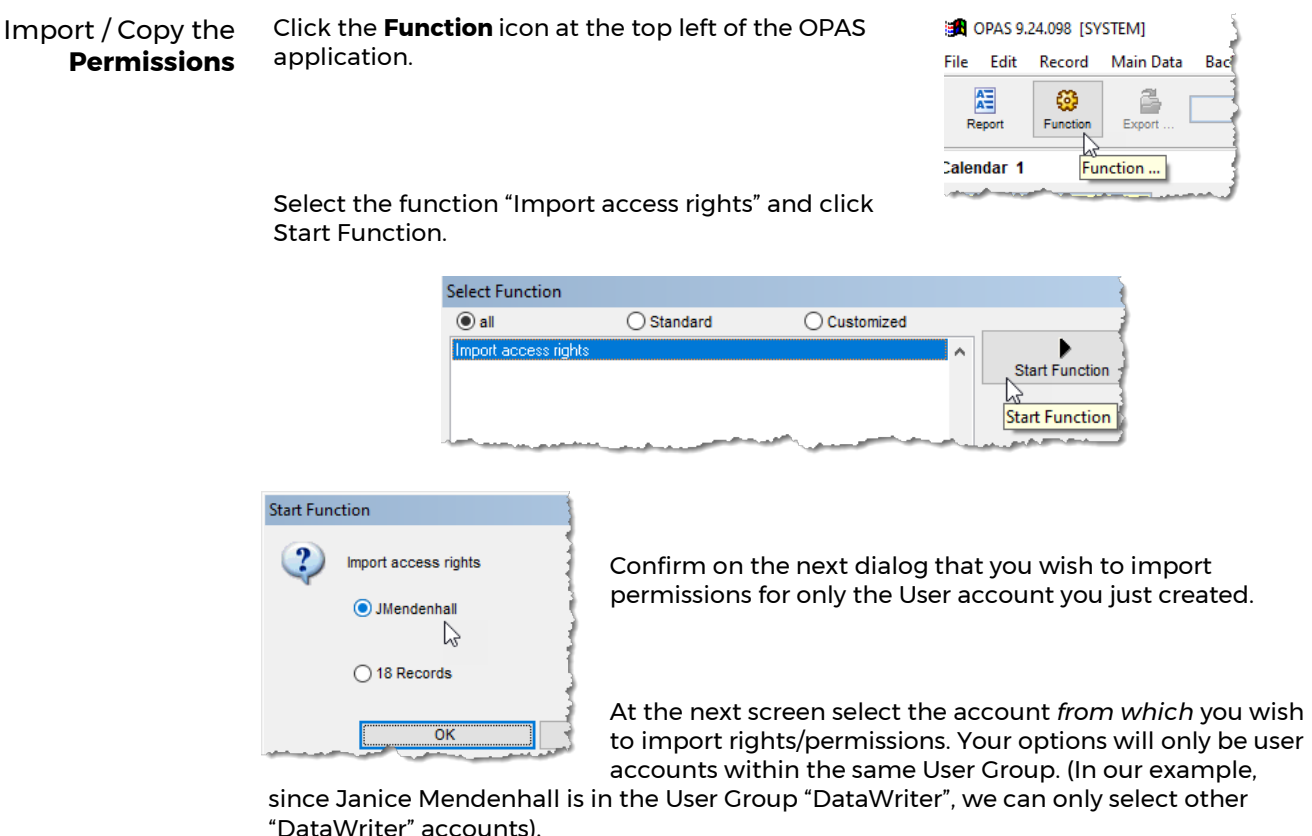

After the account is selected, click

the green **OK**.

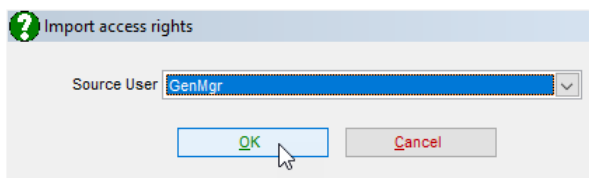

Import / Copy **Preferences** Finally, import the OPAS **Preferences** – screen settings, column orders, Favorites menu, fonts, color settings, etc. – from the original user account. When a new OPAS user account is created, OPAS initiates default screen settings that are usually unhelpful and this step completes the user duplication process.

> Simply click the **Import Preferences** button, select the OPAS user whose settings you wish to adopt (typically this will be the same User account from which the Permissions were imported) and click the green **OK**.

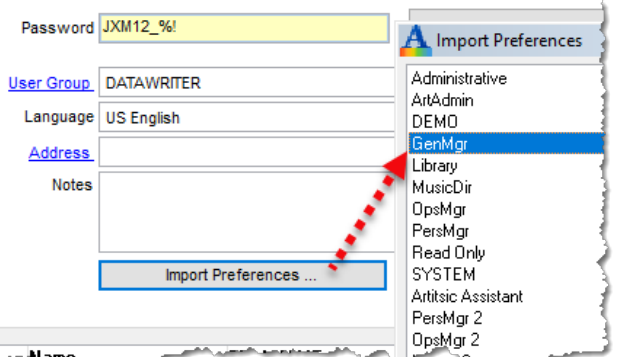

Now the new user account will have adopted both the permissions *and* the screen settings.